| Blackboard Learn                                                                        |   |
|-----------------------------------------------------------------------------------------|---|
| Beginner                                                                                |   |
|                                                                                         |   |
|                                                                                         |   |
|                                                                                         |   |
|                                                                                         |   |
|                                                                                         |   |
|                                                                                         | 7 |
| Key Dates                                                                               |   |
| May 1, 2011     New WebCT courses are no longer available                               | - |
| • January 1, 2012                                                                       | - |
| <ul><li>– WebCT will be shut down</li><li>– WebCT courses no longer available</li></ul> |   |
|                                                                                         |   |
|                                                                                         |   |
|                                                                                         |   |
|                                                                                         |   |
|                                                                                         | ٦ |
| Additional Trainings                                                                    |   |
| • June 7  • August 2  - Advanced Session  - Beginner Session                            | - |
| • 2pm-4pm • 10am-12pm<br>— Advanced Session                                             |   |
| • 2pm-4pm • June 8 • August 3                                                           |   |
| <ul><li>Advanced Session</li><li>Advanced Session</li></ul>                             |   |
| • 10am-12pm                                                                             |   |
| Degittier Session     Degittier Session     2pm-4pm     2pm-4pm                         |   |

#### What is Blackboard Learn?

- Online course management system
- New WebCT
  - improves upon WebCT features
  - Includes Web 2.0 technologies
- · Additional tools have been added
  - Blogs
  - Wikis

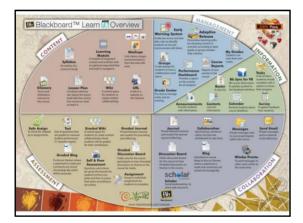

#### Why would I use Blackboard Learn?

- · Increased access to course materials
  - Available online at anytime and anywhere
- - objective-based questions graded and available immediately after submission
     survey option allows students to respond immediately and anonymously to multiple choice or true-false questions in class
- · Improved communication,
  - Announcements
     Class discussions

  - Virtual classroom
- Additional student data
  - Track student usage of courses and related materials

# If you already have a WebCT course...

• Log in to the K-12 Members site (https://members.k12.sd.us)

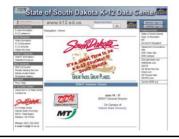

• Under the Personal tab, click on the Course Services link.

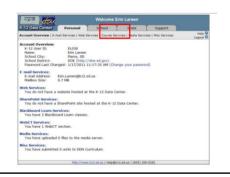

- In the Your WebCT sections area, locate the section you wish to migrate to Blackboard Learn.
- Click the Migrate link to the right of the section.
- Verify that you have chosen the correct WebCT section to migrate, then click the Submit button.

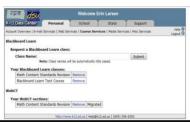

- While the migration is in progress, the Migrate link will change to Migrating...
- Once the migration process has completed:
  - The Migrating... link will change to Migrated.
  - You will receive an email notification with additional information.

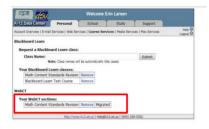

#### Migrated WebCT Courses Reminders

- WebCT will be shut down on January 1, 2012.
  - WebCT sections that have not been migrated by that date will no longer be available.
- The migration process does not remove the original WebCT section.
  - You can continue using the original WebCT section to complete the current semester.
- Student enrollment is not migrated to Blackboard Learn.
  - This includes grades, submitted assignments, etc.
  - Only course content is migrated.

# Creating a new class...

- You can request a new Blackboard Learn class at any time.
- Log in to the K-12 Members site (<u>https://members.k12.sd.us</u>).
- Under the Personal tab, click on the Course Services link.

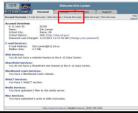

- Enter the name of the class in the "Request a Blackboard Learn class" field and click the Submit button.
- The class name will appear in the your pending Blackboard Learn classes area.
- Once the class has been created:
  - The class name will appear in the Your Blackboard Learn classes area.
  - You will receive an email notification with additional information.

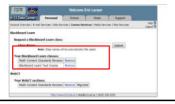

# Logging-in to Your Course

- Go to https://courses.k12.sd.us.
- Type in your State K-12 username and password.

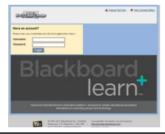

#### **User Dashboard**

- Made up of components that provide information from various sources in the Blackboard system.
- The user can always return to the home page by clicking the Blackboard tab regardless of the page he or she is viewing.
- The Settings button (gear icon) will allow users to customize settings for information displayed by certain modules

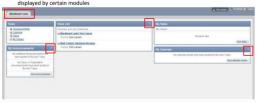

# Course Home Page

- Toggle Edit Mode ON/OFF
- Allows users to change the way they are viewing the content on screen.
- Switching the Edit Mode to ON allows users with certain roles in the system to add, remove, and edit content and tools in the course.
- Switching the Edit Mode to OFF displays the Course as students would see it.
- The Edit Mode toggle will only appear to those users who have permission to use it.

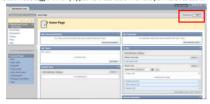

#### Course Home Page

- Provides user with information from various sources in the course
- Modify the layout by dragging modules to different locations in the content area or clicking the Add Modules button.
- Modules can be minimized or deleted using the control buttons in the upper right-hand corner of the module pane.
- The Settings button (gear icon) will allow the user to customize the settings for information

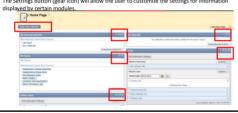

#### Course Menu

- Contains links to the content area as well as other areas of the course.
- Includes default links that can be renamed or rearranged

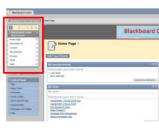

#### **Course Management** Performed through the Control Panel located on the lower left-hand corner of the Blackboard Learn window. Only Instructors, Teaching Assistants, Graders, and System Administrators can access the control panel. Control Panel allows users to Access file manager. - Create class announcements. - Update the course calendar. Work in the grade center.

#### **Course Content Tools**

#### **Course Content**

- Course content is the set of materials assembled by the course builder which are used to teach the course.
   Folders
   Files

  - AssignmentsTests
- Materials may be created outside of Blackboard Learn
  - DocumentsAudio/Video files
- Materials may be created within Blackboard Learn
  - Discussion boards
     Wikis
     Blogs
- Content is added, deleted, edited and organized using the Course Menu and Control Panel.

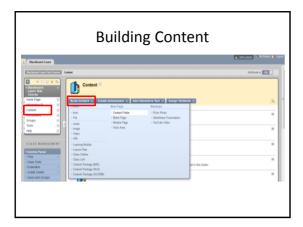

#### **Content Availability**

- An availability option on the Add and Edit pages allows the user to set the content to available or unavailable.
- Availability option allows instructors to create content and save it in a draft format before it is made available within a class.
- This availability setting is separate from adaptive release settings.
  - If an item is not available, users may not access it regardless of the adaptive release rules.

# Creating a Content Folder

- · Variety of ways to organize course
  - Folders for each week of the course
     Folders for each topic

  - Separate folders for assignments and assessments
- Once a folder is created, content and additional subfolders may be added.
- The following steps will add a folder to a Content Area:
  - Toggle Edit Mode ON.
  - Open a Content Area.
    Click Build Content.

  - Click Content Folder.
     Enter folder Information and folder options.

  - Click Submit.

# Adding File Content

- Files (documents, PDFs, presentations, etc.) may be uploaded to Blackboard Learn
- Can be included as content in a folder.
- The following steps will add a file to a folder:
  - Toggle Edit Mode ON.
  - Open a folder.
  - Click Build Content.
  - Click File.
  - Browse you local computer, select the file to be uploaded, and complete the remaining options.
  - Click Submit.

#### **Adding Video Content**

- · Videos may be uploaded as content.
- The following steps will add a video to a folder:
  - Toggle Edit Mode ON
  - Open a folder.
  - Click Build Content.
  - Click Video.
  - Browse you local computer, select the video file to be uploaded, and complete the remaining options.
  - Click Submit.

# Adding a Web Link

- · Links to outside web sites and resources may be added to folders.
- Always enter the full web address to the link (e.g.: <a href="http://www.sample.com">http://www.sample.com</a>).
- · The following steps will add an external link to a folder:
  - Toggle Edit Mode ON.
    Open a folder.
  - Click Build Content

  - Click URL.
     Enter a Name (This will become the link users click on to access the content).

  - Enter the full URL.
     Use the text box to add a description and complete the remaining options.

| • |  |  |
|---|--|--|
| • |  |  |
|   |  |  |
|   |  |  |
|   |  |  |
| • |  |  |
|   |  |  |
|   |  |  |
|   |  |  |
|   |  |  |
|   |  |  |
| • |  |  |
|   |  |  |
| • |  |  |
|   |  |  |
|   |  |  |
|   |  |  |
| • |  |  |
|   |  |  |
|   |  |  |
|   |  |  |
|   |  |  |
| • |  |  |
| • |  |  |
| • |  |  |
|   |  |  |
|   |  |  |

| Creating a Discussion Board                                                                                                    |                                                                |  |  |  |  |  |  |
|----------------------------------------------------------------------------------------------------|----------------------------------------------------------------|--|--|--|--|--|--|
| Discussion Boards allow instructors to penvironment.                                                                                                    | oost a topic and students to discuss the topic in a forum-like |  |  |  |  |  |  |
| The following steps will add a discussio  Toggle Edit Mode ON. Select a folder. Click Add Interactive Tool. Click Discussion Board. Link to an existing discussion boat Click Submit.                                                                                                    |                                                                |  |  |  |  |  |  |
| Comment of the Comment of the Commen | Attaclements                                                   |  |  |  |  |  |  |

# **Learning Modules**

- A collection of content items focused on a specific subject that students can navigate at their own pace.
- A pathway can be set so that students must view content in sequentially or set to permit students to view the content in any order.
- All types of content, such as items, assignment, and assessments may be included

**Information Tools** 

#### **Creating Announcements**

- The announcement tool allows instructors to create and manage announcements distributed to the class.
- Instructors can also send announcements as an email to students in the course to ensure students receive the information.
- The following steps will create a class announcement:
  - Toggle Edit Mode ON.
  - Click Class Tools on the Control Panel.
  - Click Announcements.
  - Click Create Announcement.
  - Enter the announcement information and options.
  - Click Submit.

#### **Creating Calendar Events**

- Allows instructors to post course events to the course calendar.
- The following steps will create a calendar event:
  - Toggle Edit Mode ON.
  - Click Course Tools on the Control Panel.
  - Click Course Calendar.
  - Click Create Class Event.
  - Enter the event information and options.

#### **Creating Tasks**

- Instructors can post tasks to users participating in their courses
- · Each user can post personal tasks to their page.
- Task information is arranged in columns that display the priority, task name, status, and due date.
- · The following steps will create a task:
  - Toggle Edit Mode ON.
  - Click Class Tools on the Control Panel.
  - Click Tasks.
  - Click Create Class Task.
  - Enter the task information and options.
  - Click Submit.

| • |       |  |
|---|-------|--|
| • |       |  |
| • |       |  |
| • |       |  |
| • |       |  |
|   |       |  |
|   |       |  |
|   |       |  |
|   |       |  |
|   |       |  |
|   |       |  |
|   |       |  |
| • |       |  |
|   |       |  |
| • |       |  |
| • |       |  |
|   |       |  |
|   |       |  |
|   |       |  |
|   |       |  |
|   |       |  |
|   |       |  |
|   | <br>_ |  |
| • |       |  |
| • |       |  |

#### **Assessment Tools**

# Assignments

- Allow instructors to create coursework and manage grades and feedback for each student.
- Files may be attached to the assignments.
- Students may access the assignment, complete it in a separate file, and send it back to the instructor.
- Instructors may respond to each student separately, sending comments about their

# Creating an Assignment The following steps will add an assignment to a folder: Toggle Edit Mode ON. Open a folder: Click Create Assessment Click Assignment.

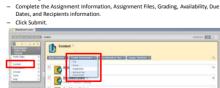

#### **Grading Assignments**

- Assignments can be accessed for grading through the Needs Grading Page or through the Grade Center.
- Accessing Assignments for Grading from the Grade Center
- In the Control Panel, expand the Grade Center section.
- Click Assignments.
- Point to the cell to access the Action Link and click it to access the contextual menu,
- Select Attempt.
- On the Grade Assignment Page
  - The submission content can be found under Review Current Attempt.
  - Click the file name to view any attached files.
  - Type a numerical value in the grade box.
  - Click Save and Exit to return to the Grade Center.

#### Assigning a Test

- Tests are deployed to students in the course by adding the tests to a folder.
- Instructors may view and grade tests submitted by students in the Grade Center.
  - Tests submitted by students may not be viewed or graded from the folder where they
    are posted.
- The following steps will add a test to a folder:
  - Toggle Edit Mode ON.
  - Select a folder.
  - Click Create Assessment.
  - Click rest.

     There are two options for adding a Test:
    - Create a New Test (Click Create).
    - Select an existing Test (Select a Test from the Add Test box).
  - Click Submit.
- After a Test is added to a folder, the Test Options page is displayed.

#### **Test Options**

- Make the Test Link Available
  - Select Yes to make a link to the assessment appear to students.
  - If this option is set to No, it will not appear to students.
  - Use the Display After and Display Until fields to limit the amount of time the link appears.
- Add a New Announcement for this Test/Survey
  - Select Yes to create an announcement for the Test.
  - The announcement will include the date and state "an Assessment has been made available in..."
  - This Announcement will appear in the Course Announcements.
- Multiple Attempts
  - Allows students to take the assessment multiple times.
  - $-\ \ \,$  The status of multiple attempts is displayed to students at the top of the assessment.
  - Select Number of Attempts and enter a numeral to indicate a specific number of attempts that is allowed.

| _ |  |  |  |  |
|---|--|--|--|--|
| _ |  |  |  |  |
| _ |  |  |  |  |
| _ |  |  |  |  |
| _ |  |  |  |  |
|   |  |  |  |  |
|   |  |  |  |  |
|   |  |  |  |  |
| _ |  |  |  |  |
| _ |  |  |  |  |
| _ |  |  |  |  |
| _ |  |  |  |  |
| _ |  |  |  |  |
|   |  |  |  |  |
|   |  |  |  |  |
|   |  |  |  |  |
|   |  |  |  |  |
|   |  |  |  |  |
| _ |  |  |  |  |
| _ |  |  |  |  |
|   |  |  |  |  |
|   |  |  |  |  |
|   |  |  |  |  |
|   |  |  |  |  |
| _ |  |  |  |  |
|   |  |  |  |  |

# **Test Options**

- Force Completion
  - Students must complete the assessment the first time it is launched
  - Students may not exit the assessment and continue working on it at a later date.
- If the Force Completion option is enabled, it is explained to students at the top of the assessment.
- If Force Completion is not enabled, students may save their progress and complete the assessment at another time.

#### **Test Options**

- Set Timer
  - Select this check box to set a time limit for finishing the assessment.
  - If this option is selected, the time elapsed is displayed to the Student during the assessment.
- · Password
  - Select this check box to require a password for students to access the test.
  - Passwords cannot be longer than 15 characters and are case sensitive.

**Collaboration Tools** 

| 1 | 1 |
|---|---|
| _ | 4 |

# **Creating Messages**

- Messages are private communications that occur within a Class and among Class members.
- Users must be logged into the class to read and send messages.
- The Messages area has two folders, Inbox and Sent that cannot be deleted or renamed.
- Students are not notified if they receive a new message, so routine checks must be made for new messages.
- The following steps will create a message:

  Click class Tools on the Control Panel.

  Click Messages.

  Click Create Message.

  Enter the message information and options.

  Click Submit.

#### **Groups Tool**

- Allows instructors to organize students into groups of any
- Instructors can provide communication and collaboration tools that only group members can access.
  - Discussion boards
  - Blogs
  - Messages
  - Tasks
  - File Exchange
- Groups can be designated as Self-Enroll
  - Students add themselves to a group
- Groups can be designated as Manual Enroll

**Management Tools** 

| 1 | ς |
|---|---|
| 1 | J |

#### **Enrolling Users**

- · Click on the class that you would like to enroll students to
- User pool is based on K12 Data Center usernames.
- The following steps will enroll users in a class:
  - Click on Control Panel → Users and Groups → Users.
  - Click on Find Users to Enroll button.
  - In the Username text field type the user ID that you would like to enroll. (Use the Browse button to search by a different field)
  - Click the Submit button.
- The student should appear on the bottom of the page.

#### **Class Roles**

- Users are assigned a role for each class they participate.
  - E.g.: a User with a role of teaching assistant in one class can have a role of student in another class.
- · Class role is set when a user is enrolled.
  - Can be edited after enrollment from the control panel.
- · Roles are based on access to the Control Panel
- All new users added to a course are students by default.
  - In order to change a student's role, send an email message to help@k12.sd.us

#### **Class Roles**

- Course Roles include:
  - Course Builder
  - The course builder role has access to most areas of the Control Panel.

  - - The grader role has limited access to the Control Panel.
      Can assist the instructor in the creation, management, delivery, and grading of tests.

  - Users with the role of Guest have no access to the Course Control Panel Instructor

  - Instructors have access to all areas in the Course Control Panel.
     This role is generally given to the person developing, teaching or facilitating the class.

  - Student is the default user role.
     As user with the role of student has no access to any areas on the Course Control Panel.
  - Teaching Assistant
    - · Teaching assistants have access to nearly everything in the Course Control Panel.

| _ |  |  |  |
|---|--|--|--|
|   |  |  |  |
| - |  |  |  |
| - |  |  |  |
| - |  |  |  |
| - |  |  |  |
| - |  |  |  |
| - |  |  |  |
|   |  |  |  |
|   |  |  |  |
| _ |  |  |  |
| _ |  |  |  |
|   |  |  |  |
| - |  |  |  |
| - |  |  |  |
| - |  |  |  |
| - |  |  |  |
| - |  |  |  |
|   |  |  |  |
|   |  |  |  |
| _ |  |  |  |
| _ |  |  |  |
|   |  |  |  |
| Ī |  |  |  |
| - |  |  |  |
| - |  |  |  |
| _ |  |  |  |

| Grade Center                                                                                                    |
|----------------------------------------------------------------------------------------------------|
| A central repository for                                                                                                    |
| <ul> <li>assessment data</li> </ul>                                                                                                    |
| <ul><li>student information</li><li>instructor notes</li></ul>                                                                                     |
| A communication and reporting tool which                                                                                                    |
| can assist students and instructors to                                                                                                    |
| understand student progress                                                                                                    |
| Found in the Control Panel                                                                                                    |
|                                                                                                    |
|                                                                                                    |
|                                                                                                    |
| Course Copy                                                                                                    |
| Course Copy will copy of the content of one course to another in Blackboard Learn.                                                                 |
| Perform the following steps to copy a course:                                                                                                    |
| <ul> <li>Open Control Panel in the course to be copied and click<br/>Packages and Utilities.</li> <li>Click Class Copy.</li> </ul>                 |
| <ul> <li>Select "Copy Class Materials into an Existing Course" for<br/>the copy type.</li> </ul>                                                   |
| <ul> <li>Enter the Destination Course ID (Must have a blank course set-up).</li> <li>Place a checkmark by each item under Select Course</li> </ul> |
| Materials.  — Click Submit.                                                                                                    |
|                                                                                                    |
|                                                                                                    |
|                                                                                                    |
|                                                                                                    |
|                                                                                                    |
|                                                                                                    |
| More Resources                                                                                                    |

# **Exemplary Courses**

- Blackboard Learn recommended courses
  - http://kb.blackboard.com/display/EXEMPLARY/Exemplary+Course+Program
  - Click on "Course Tour" in the right hand column

#### **Additional Resources**

- Teacher Help Manual
  - Link within the Control Panel
- Student Help Manual
  - Link within the Course Menu
- Blackboard Learn K12 Teacher Center
  - http://connections.blackboard.com/groups/690c134764/summary
- · Blackboard Partnerships
  - http://www.blackboard.com/Partnerships/Extensions.aspx
- Blackboard On-Demand
  - http://ondemand.blackboard.com/

# Still need help?

- Try Google-ing your question
  - Several help videos and discussion boards exist
- Search K-12 Data Center FAQs
  - http://k12.sd.us/
- Email K-12 Data Center Help Desk
  - help@k12.sd.us

| _ |  |  |  |
|---|--|--|--|
|   |  |  |  |
|   |  |  |  |
|   |  |  |  |
| - |  |  |  |
| - |  |  |  |
| - |  |  |  |
| - |  |  |  |
| - |  |  |  |
| - |  |  |  |
| _ |  |  |  |
|   |  |  |  |
|   |  |  |  |
| - |  |  |  |
| - |  |  |  |
| - |  |  |  |
| - |  |  |  |
| - |  |  |  |
| - |  |  |  |